# INGE-LORE'S TUTORIALE

## **ANIMABELLE**

- Tutoriale [Animabelle](https://tuts.rumpke.de/tutoriale-animabelle/) [Animabelle](https://tuts.rumpke.de/animabelle-seite-2/) – Seite 2
- [Animabelle](https://tuts.rumpke.de/animabelle-seite-7/) Seite 7
- Animabelle 3 alte [Übersetzungen](https://tuts.rumpke.de/animabelle-3/)
- Animabelle 4 alte [Übersetzungen](https://tuts.rumpke.de/animabelle-4/) Animabelle 5 Alte [Übersetzungen](https://tuts.rumpke.de/animabelle-5/)
- Animabelle 6 Alte [Übersetzungen](https://tuts.rumpke.de/animabelle-6/)

Carine 2 alte [Übersetzungen](https://tuts.rumpke.de/carine-2/) • [Tutoriale](https://tuts.rumpke.de/tutoriale-carine/) – Carine

- [Tutoriale](https://tuts.rumpke.de/tutoriale-denise-alte-tutoriale/) Denise
- $\bullet$  [Denise](https://tuts.rumpke.de/denise-2/) 2
- [Denise](https://tuts.rumpke.de/denise-3/) 3

## **BARBARA**

[Tutoriale](https://tuts.rumpke.de/tutoriale-barbara/) – Barbara

## **BEA**

[Tutoriale](https://tuts.rumpke.de/tutoriale-bea/) – Bea

## **CARINE**

- [Tutoriale](https://tuts.rumpke.de/tutoriale-franie-margot/) Franie Margot
- Franie [Margot](https://tuts.rumpke.de/franie-margot-2/) 2 • Franie [Margot](https://tuts.rumpke.de/franie-margot-3/) 3

- [Tutoriale](https://tuts.rumpke.de/tutoriale-nicole/) Nicole
- [Nicole](https://tuts.rumpke.de/nicole-2/) 2

## **COLYBRIX**

• [Tutoriale](https://tuts.rumpke.de/tutoriale-colybrix/) – Colybrix • [Colybrix](https://tuts.rumpke.de/colybrix-2/) 2

## **DENISE**

### **MIEKE**

- [Mieke](https://tuts.rumpke.de/mieke-tut-1-40/) Tut 1-80
- [Mieke](https://tuts.rumpke.de/mieke-81-160/)  $81 160$
- [Mieke](https://tuts.rumpke.de/mieke-161-233/)  $161 233$ • Mieke [Weihnachten 1-62](https://tuts.rumpke.de/mieke-weihnachten-1-62/)
- [Tutoriale](https://tuts.rumpke.de/tutoriale-mieke/) Mieke

### **EVALYNDA**

[Evalynda](https://tuts.rumpke.de/evalynda-2/) 2

## [Tutoriale](https://tuts.rumpke.de/tutoriale-evalynda/) – Evalynda

### **FRANIE MARGOT**

• [Tutoriale](https://tuts.rumpke.de/tutoriale-valy/) – Valy Valy – alte [Tutoriale](https://tuts.rumpke.de/valy-alte-tutoriale/)

## **NICOLE**

- [Tutoriale](https://tuts.rumpke.de/1098-2/elise/) Elise
- [Elise](https://tuts.rumpke.de/elise-2/) 2

### **SOXIKIBEM**

**Animationen**  $\mathbf{1} + \mathbf{2} + \mathbf{3}$  $\mathbf{1} + \mathbf{2} + \mathbf{3}$  $\mathbf{1} + \mathbf{2} + \mathbf{3}$  $\mathbf{1} + \mathbf{2} + \mathbf{3}$  $\mathbf{1} + \mathbf{2} + \mathbf{3}$ Signtags  $1 + 2 + 3$  $1 + 2 + 3$ **Andre**  $1 + 2 + 3 + 4$  $1 + 2 + 3 + 4$  $1 + 2 + 3 + 4$  $1 + 2 + 3 + 4$  $1 + 2 + 3 + 4$  $1 + 2 + 3 + 4$  $1 + 2 + 3 + 4$ **[Annarella](https://tuts.rumpke.de/annarella/) [Anesia](https://tuts.rumpke.de/anesia/) Azalee [1](https://tuts.rumpke.de/azalee-1/) Belinda [1](https://tuts.rumpke.de/belinda/) [2](https://tuts.rumpke.de/belinda-seite-2/) 3 [Bijounet](https://tuts.rumpke.de/bijounet/) [Catrien](https://tuts.rumpke.de/catrien/)** *[Ceylan](https://tuts.rumpke.de/ceylan/)* **[Cloclo](https://tuts.rumpke.de/tutoriale-cloclo/) Cloclo [2](https://tuts.rumpke.de/cloclo-2/) + [3](https://tuts.rumpke.de/cloclo-3/) + [4](https://tuts.rumpke.de/cloclo-2/) [Cloclo](https://tuts.rumpke.de/cloclo-2/) alte Tuts**

- [Soxikibem](https://tuts.rumpke.de/soxikibem-tuts-1-32/) Tuts 1-32
- Tutoriale [Soxikibem](https://tuts.rumpke.de/tutoriale-soxikibem/)
- [Soxikibem](https://tuts.rumpke.de/soxikibem-seite-2/) Seite 2
- [Soxikibem](https://tuts.rumpke.de/soxikibem-seite-3/) Seite 3 • [Soxikibem](https://tuts.rumpke.de/soxikibem-seite-4-2/) – Seite 4
- [Soxikibem](https://tuts.rumpke.de/soxikibem-seite-5/) Seite 5
- Tutoriale [Ana-Maria](https://tuts.rumpke.de/tutoriale-ana-maria/)
- [Tutoriale](https://tuts.rumpke.de/tutoriale-cidaben/) CidaBen [Tutoriale](https://tuts.rumpke.de/tutoriale-elaine/) – Elaine
- [Tutoriale](https://tuts.rumpke.de/tutoriale-inacia-neves/) Inacia Neves
- Tutoriale [Leni Diniz](https://tuts.rumpke.de/tutoriale-leni-diniz/)
- Tutoriale [Marcinha](https://tuts.rumpke.de/tutoriale-marcinha/) [Tutoriale](https://tuts.rumpke.de/tutoriale-roberta/) – Roberta
- Tu[toriale](https://filehorst.de/d/etsycCFF) [Verschiedene](https://tuts.rumpke.de/tutoriale-verschiedene/) Marcinha und [Soxikibem](https://tuts.rumpke.de/marcinha-und-soxikibem/)
- Tutoriale [Marcinha](https://tuts.rumpke.de/tutoriale-marcinha-elaine/) + Elaine
	- Tutoriale [Calligraphy](https://tuts.rumpke.de/tutoriale-calligraphy/)

## **TESY**

- [Tesy](https://tuts.rumpke.de/tesy-tuts-1-37/) Tuts 1-37 • [Tutoriale](https://tuts.rumpke.de/tutoriale-tesy/) – Tesy
- [Tesy](https://tuts.rumpke.de/tesy-2/) 2

## **SWEETY**

- [Sweety](https://tuts.rumpke.de/sweety-tut-1-81/) Tut 1-81 • Sweety Tuts [82-104](https://tuts.rumpke.de/sweety-tuts-82-104/)
- [Tutoriale](https://tuts.rumpke.de/tutoriale-sweety/) Sweety

## **VALY**

## **YEDRALINA**

[Yedralina](https://tuts.rumpke.de/yedralina-2/) 2 alte Tutoriale Tutoriale – [Yedralina](https://tuts.rumpke.de/tutoriale-yedralina/)

## **ELISE**

### **MELODI**

[Tutoriale](https://tuts.rumpke.de/tutoriale-melodi/) – Melodi

## **NOCH MEHR TUTORIALE**

## **[Corinne](https://tuts.rumpke.de/corinne/)** *[Dilek](https://tuts.rumpke.de/tutoriale-dilek/)*

- **[Domie](https://tuts.rumpke.de/domie/)**
- **Edith [1](https://tuts.rumpke.de/tutoriale-edith/) [2](https://tuts.rumpke.de/edith-2/) [3](https://tuts.rumpke.de/edith-3/) 4**
- **[Eglantine](https://tuts.rumpke.de/tutoriale-eglantine/)**
- *[Kathania](https://tuts.rumpke.de/tutoriale-kathania/)*
- **[Katinka](https://tuts.rumpke.de/katinka-tuts-1-29/) Tuts 1-29**
- **Katinka**  $1 + 2 + 3 + 4$  $1 + 2 + 3 + 4$  $1 + 2 + 3 + 4$  $1 + 2 + 3 + 4$  $1 + 2 + 3 + 4$  $1 + 2 + 3 + 4$
- *[Kamil](https://tuts.rumpke.de/tutoriale-kamil/)*
- **Lady [Graph](https://tuts.rumpke.de/lady-graph/)**
- **[Laurette](https://tuts.rumpke.de/laurette/)**
- **[Libellule](https://tuts.rumpke.de/libellule/)**
- **[Lily](https://tuts.rumpke.de/tutoriale-lily/)**
- **[Lola](https://tuts.rumpke.de/lola/)**
- **Malacka [1](https://tuts.rumpke.de/malacka/) [2](https://tuts.rumpke.de/malacka-2/) [3](https://tuts.rumpke.de/malacka-3-2/) [4](https://tuts.rumpke.de/malacka/)**
- **[Mentali](https://tuts.rumpke.de/mentali/)**
- **[Mineko](https://tuts.rumpke.de/mineko/) [2](https://tuts.rumpke.de/mineko-2/) [3](https://tuts.rumpke.de/mineko_3/) [4](https://tuts.rumpke.de/mineko-4/) 5**
- [Noisette](https://tuts.rumpke.de/noisette-tut-1-80/) Tuts 1-80 [81-167](https://tuts.rumpke.de/noisette-81-167/)
	-
- *[Noisette](https://tuts.rumpke.de/tutoriale-noisette/)*
- **[Poushka](https://tuts.rumpke.de/tutoriale-poushka/)**

**PSP Arena [1](https://tuts.rumpke.de/psp-arena/) + 2**

**Rose de [Sable](https://tuts.rumpke.de/rose-de-sable/)**

- 
- **Tine Tuts [1-58](https://tuts.rumpke.de/tine-tuts-1-58/)**
- *[Tine](https://tuts.rumpke.de/tutoriale-tine/) ab 59*
- **[Womanance](https://tuts.rumpke.de/womanence/)**
- **[Zane](https://tuts.rumpke.de/zane/)**
- **Ostern [1](https://tuts.rumpke.de/ostern/) 2**
- **Weihnachten [1](https://tuts.rumpke.de/weihnachten/) 2 3 4 5**

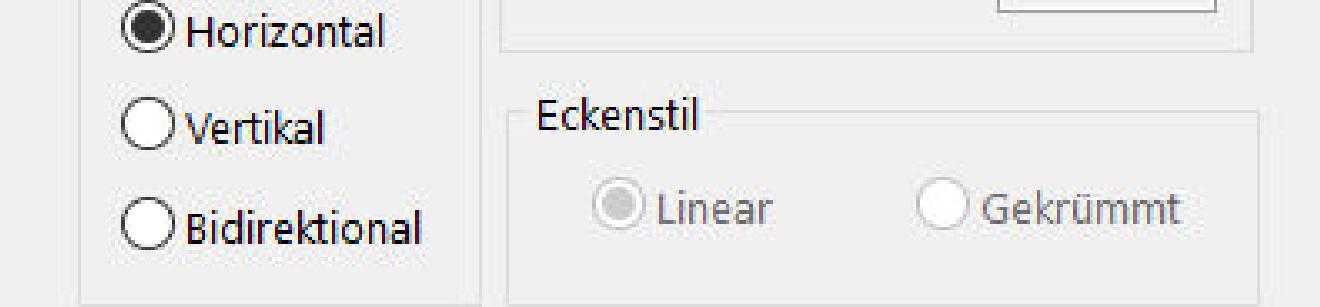

**[Spiegeln](https://tuts.rumpke.de/spiegeln-mit-scripten/) mit Scripten**

## **Noisette – Kelly**

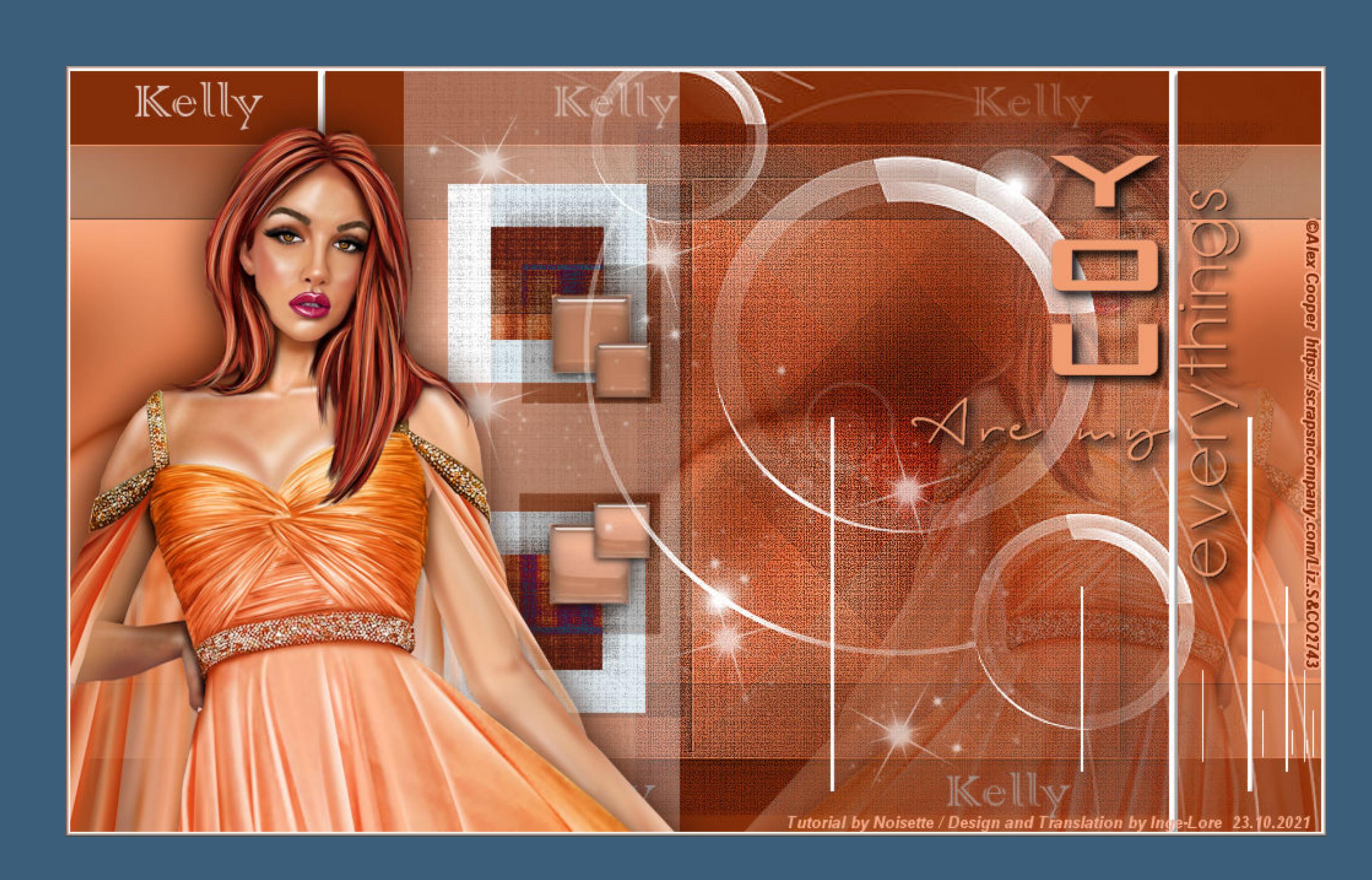

## **Kelly**

## **Inge-Lore 23.10.2021**

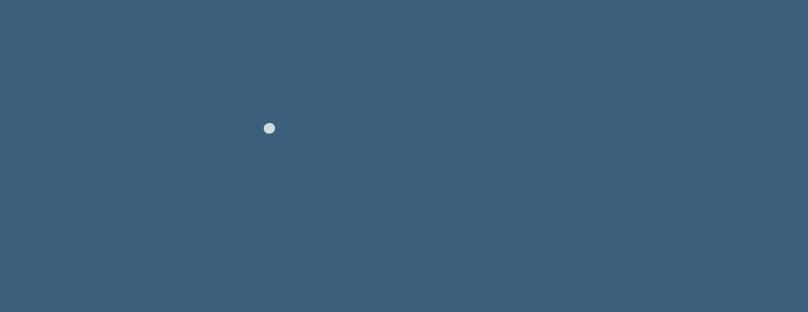

- 
- 
- 

## **Dieses Tutorial habe ich mit der Erlaubnis von Noisette übersetzt,**

# **ihre schöne Seite findest du hier**

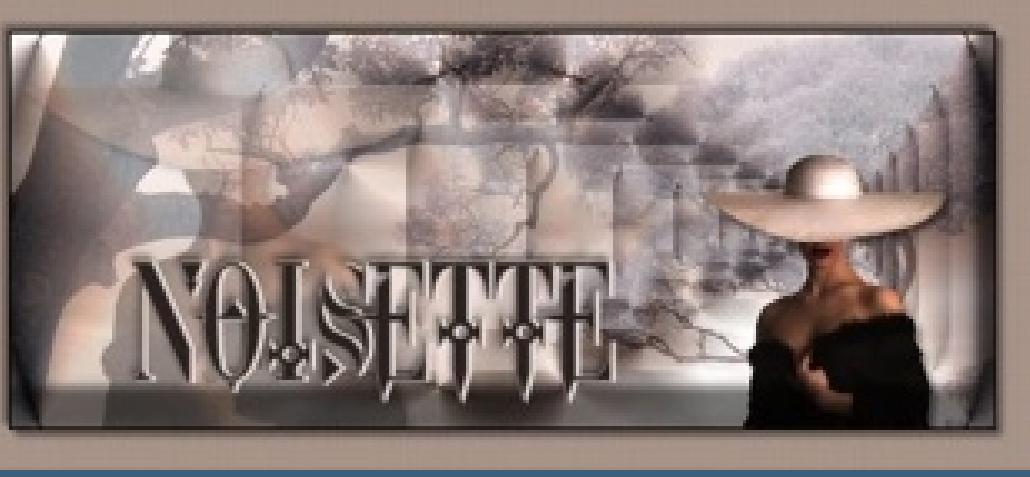

## **Punkt 2 Auswahl alles Rand hinzufügen–60 Px dunkle Farbe Auswahl umkehren Effekte–3D Effekte–Relief**

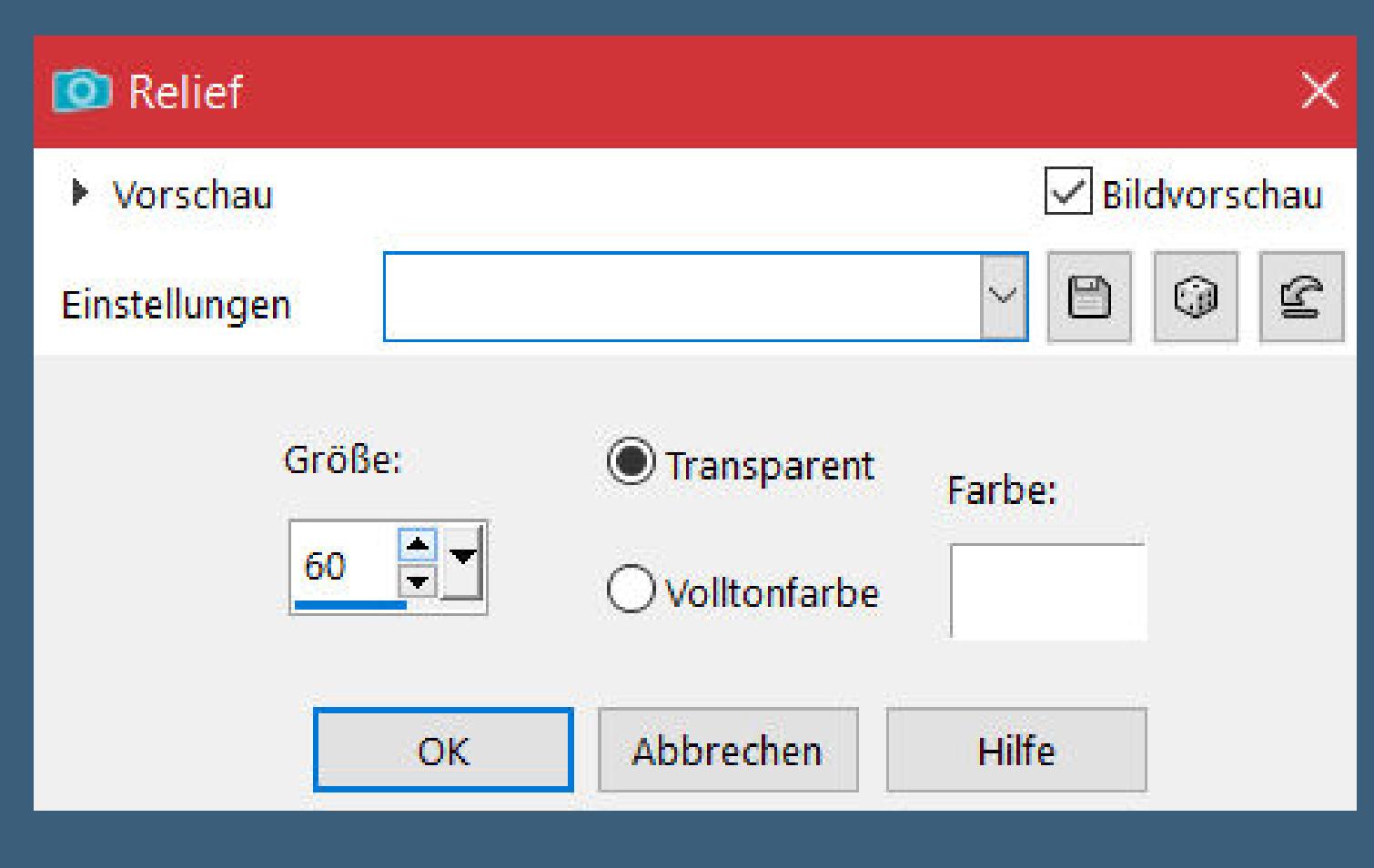

**Auswahl aufheben Bildeffekte–Nahtloses Kacheln** 

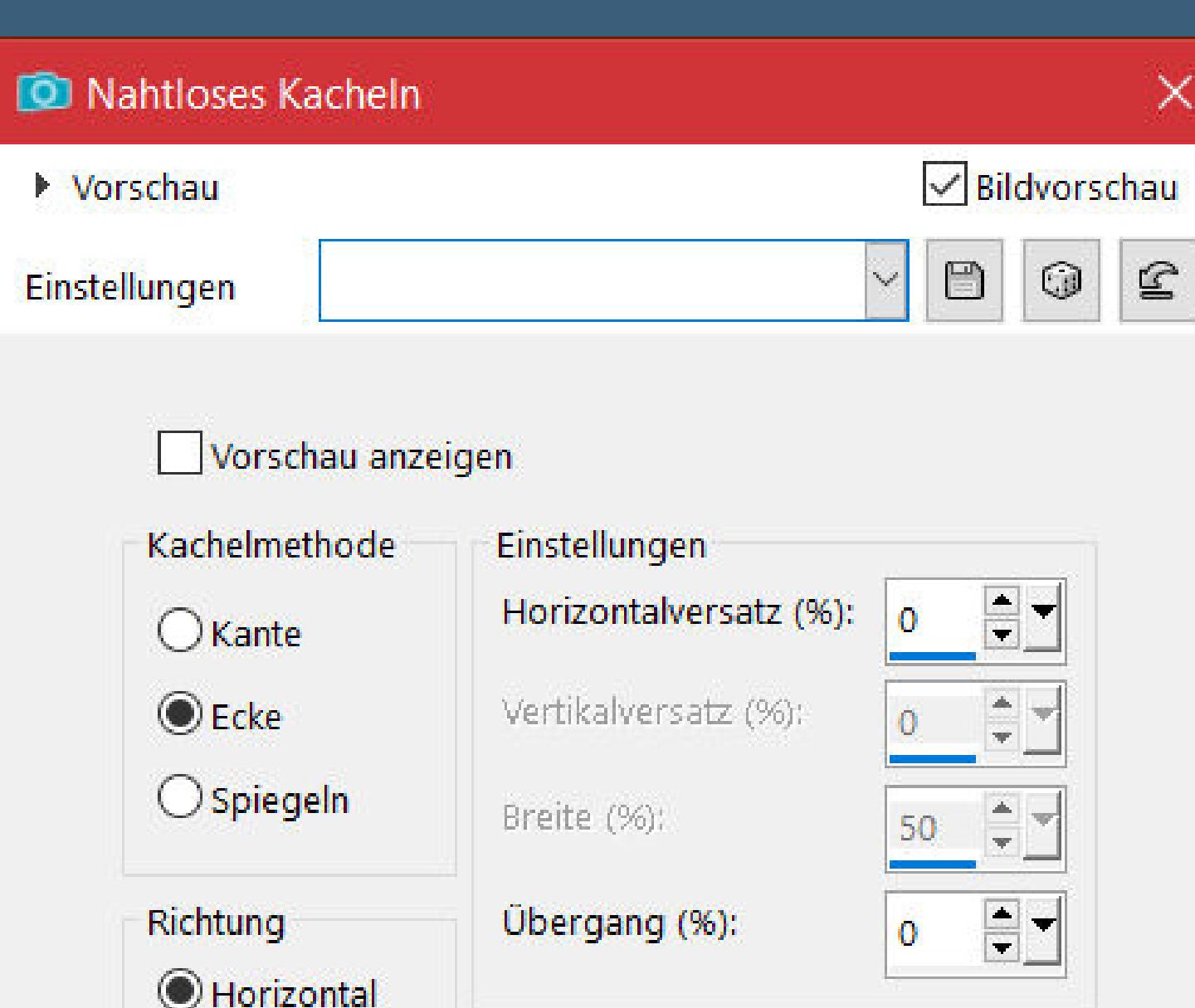

**Merci Noisette de ce que je peux traduire vos beaux tutoriaux. Das Copyright des original Tutorials liegt alleine bei Noisette, das Copyright der deutschen Übersetzung liegt alleine bei mir,Inge-Lore. Es ist nicht erlaubt,mein Tutorial zu kopieren oder auf**

**anderen Seiten zum download anzubieten.**

## **Mein Material habe ich aus diversen Tubengruppen.**

**Das Copyright des Materials liegt alleine beim jeweiligen Künstler.**

**Sollte ich ein Copyright verletzt haben,sendet mir bitte eine [E-Mail](mailto:i.rumpke@gmx.de).**

**Ich danke allen Tubern für das schöne Material,**

## **ohne das es solche schönen Bilder gar nicht geben würde.**

**Ich habe das Tutorial mit PSP 2020 gebastelt,aber es sollte auch mit allen anderen Varianten zu basteln gehen.**

**\*\*\*\*\*\*\*\*\*\*\*\*\*\*\*\*\*\*\*\*\*\*\*\*\*\*\*\*\*\*\*\*\*\*\*\*\*\*\*\*\*\*\*\*\*\*\*\*\*\*\*\*\* Hier werden meine Tutoriale getestet**

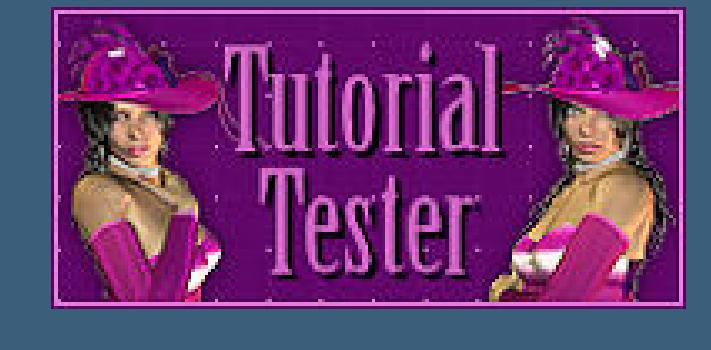

**\*\*\*\*\*\*\*\*\*\*\*\*\*\*\*\*\*\*\*\*\*\*\*\*\*\*\*\*\*\*\*\*\*\*\*\*\*\*\*\*\*\*\*\*\*\*\*\*\*\*\*\***

## **[Plugins](http://tutorialsbyhexi.grafikkreators.de/filterseite/filterseite.html)**

**AAA Frame–Foto Frame Mehdi–Wavy Lab Simple–Pizza Slice Mirror Filters Unlimited–&<Bkg Designer sf10 III>–Texture Raw Canvas Alien Skin Eye Candy 5 Impact – Glass**

**\*\*\*\*\*\*\*\*\*\*\*\*\*\*\*\*\*\*\*\*\*\*\*\*\*\*\*\*\*\*\*\*\*\*\*\*\*\*\*\*\*\*\*\*\*\*\*\*\*\*\*\***

## **[Material](https://www.mediafire.com/file/a2zv867vgdthpc4/Noisette-185-Kelly.rar/file) oder [HIER](https://filehorst.de/d/etsycCFF)**

**du brauchst noch eine Personentube**

**Kopiere \*texte-kelly-noisette\*–einfügen auf dein Bild (Raster 6) mit Taste K einstellen auf 53 / 9 kopiere \*etoiles-kelly–noisette\*–einfügen auf dein Bild (Raster 7) kopiere nochmal deine Personentube–einfügen auf dein Bild passe die Größe an–scharfzeichnen–nach links schieben Schlagschatten 0/0/100/50 Rand hinzufügen–4 Px weiß Eekte–3D Eekte–Taste O** Taste  $\vert\times\vert$ 

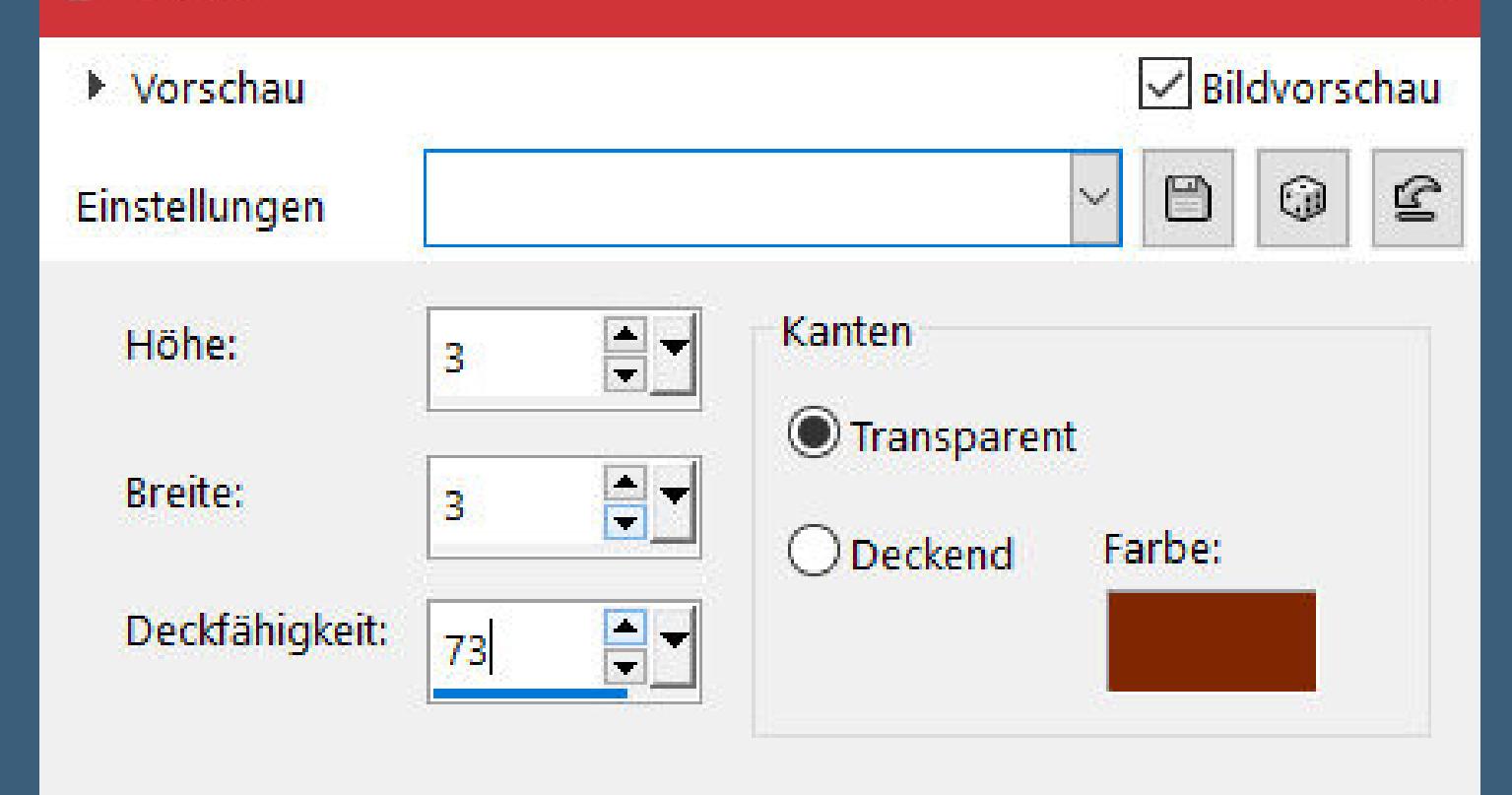

**meine ist von Alex Cooper und du bekommst sie [HIER](https://scrapsncompany.com/) \*\*\*\*\*\*\*\*\*\*\*\*\*\*\*\*\*\*\*\*\*\*\*\*\*\*\*\*\*\*\*\*\*\*\*\*\*\*\*\*\*\*\*\*\*\*\*\*\*\*\*\***

## **Vorwort !!**

**Alle,die mit einer neuen PSP Version (ab X3) arbeiten, können nicht mehr so spiegeln,wie man es bis dahin kannte. Dafür habe ich eine kleine Anleitung geschrieben,wie es mit Skripten geht. Schau [HIER](https://www.mediafire.com/file/sh3nkc0qbngp3nc/Spiegeln+bei+neuen+PSP+Versionen+-+Inge-Lore)** *Weil man bei den neuen PSP Versionen nicht mehr so einfach spiegeln kann,*

*mir dadurch die Arbeit schwerer gemacht wird und dir auch, habe ich mich dazu entschieden, nur noch mit den Skripten zu arbeiten !!!! Mach es dir auch einfach und installiere dir die Skripte !!*

**\*\*\*\*\*\*\*\*\*\*\*\*\*\*\*\*\*\*\*\*\*\*\*\*\*\*\*\*\*\*\*\*\*\*\*\*\*\*\*\*\*\*\*\*\*\*\*\*\*\*\*\***

**Wenn etwas verkleinert wird,dann immer ohne Haken bei \*Alle Ebenen angepaßt\* , andernfalls schreibe ich es dazu. \*\*\*\*\*\*\*\*\*\*\*\*\*\*\*\*\*\*\*\*\*\*\*\*\*\*\*\*\*\*\*\*\*\*\*\*\*\*\*\*\*\*\*\*\*\*\*\*\*\*\***

**Das Originaltut**

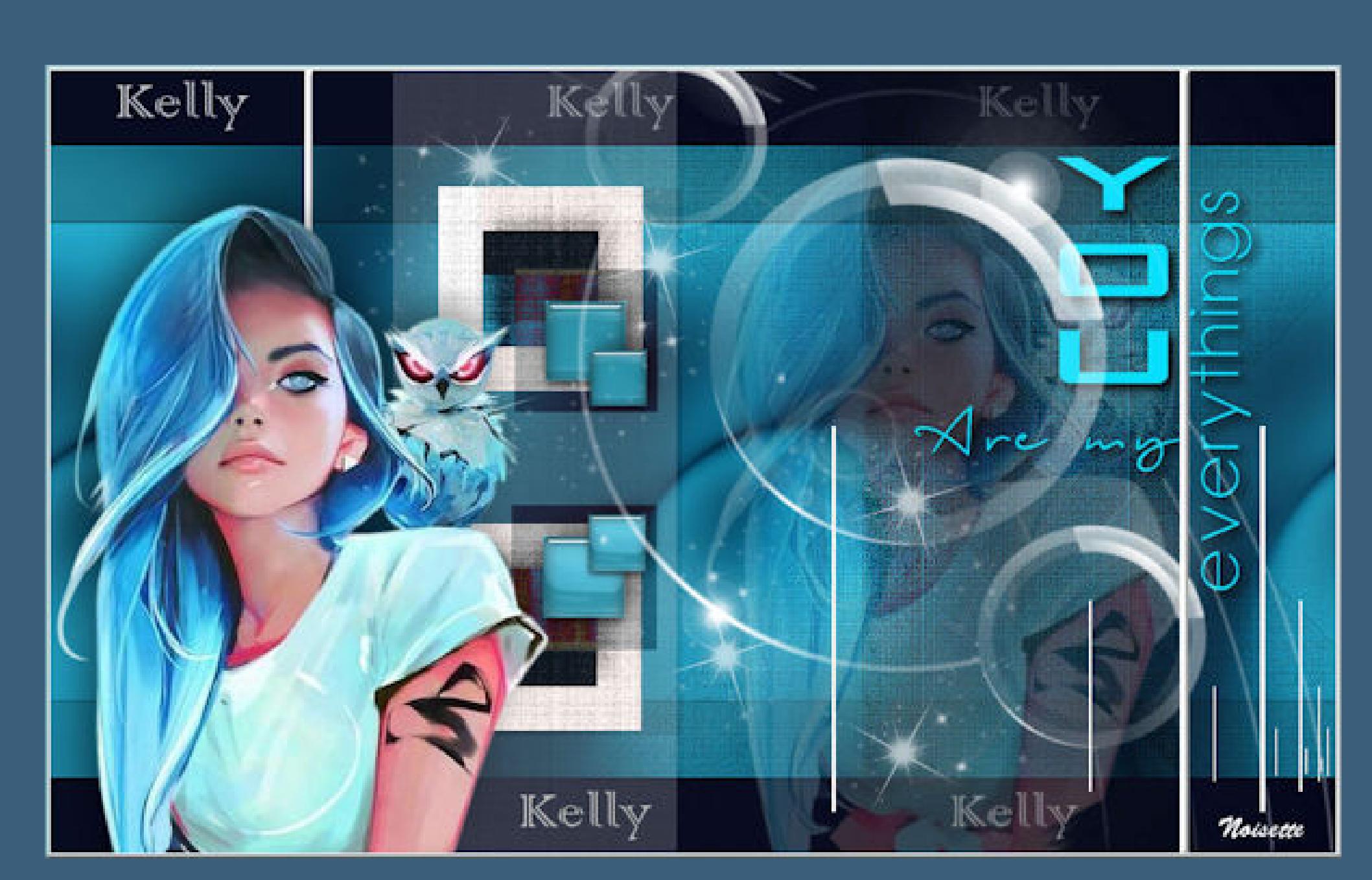

- .
- 

## **Punkt 1**

**Schiebe die Selectionen in den Auswahlordner. Doppelklick auf das Preset,es installiert sich alleine. Such dir aus deiner Tube eine helle und dunkle Farbe. Öffne ein neues Blatt 900 x 500 Px Plugins–Mehdi–Wavy Lab**

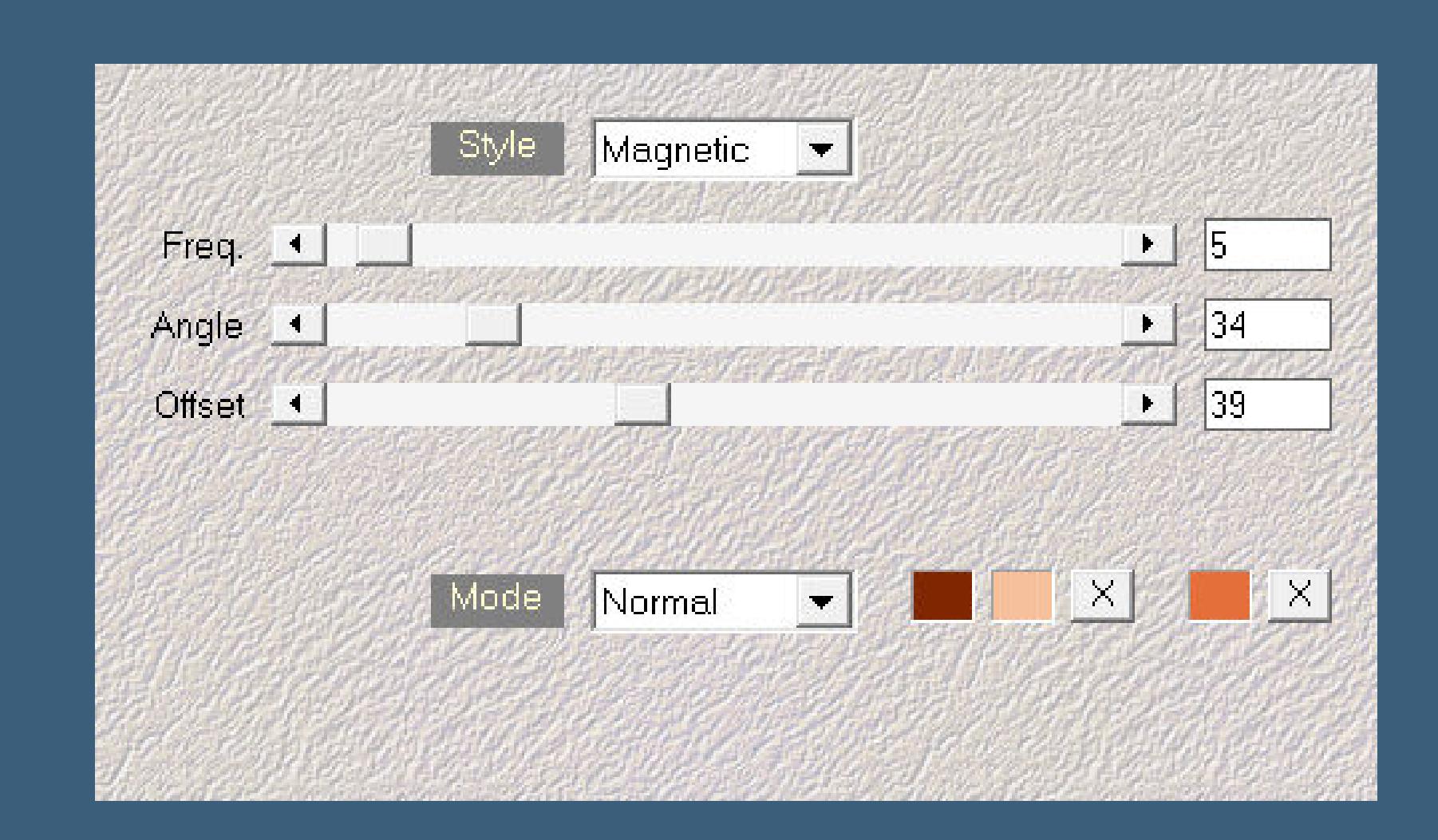

**Einstellen–Unschärfe–Strahlenförmige Unschärfe**

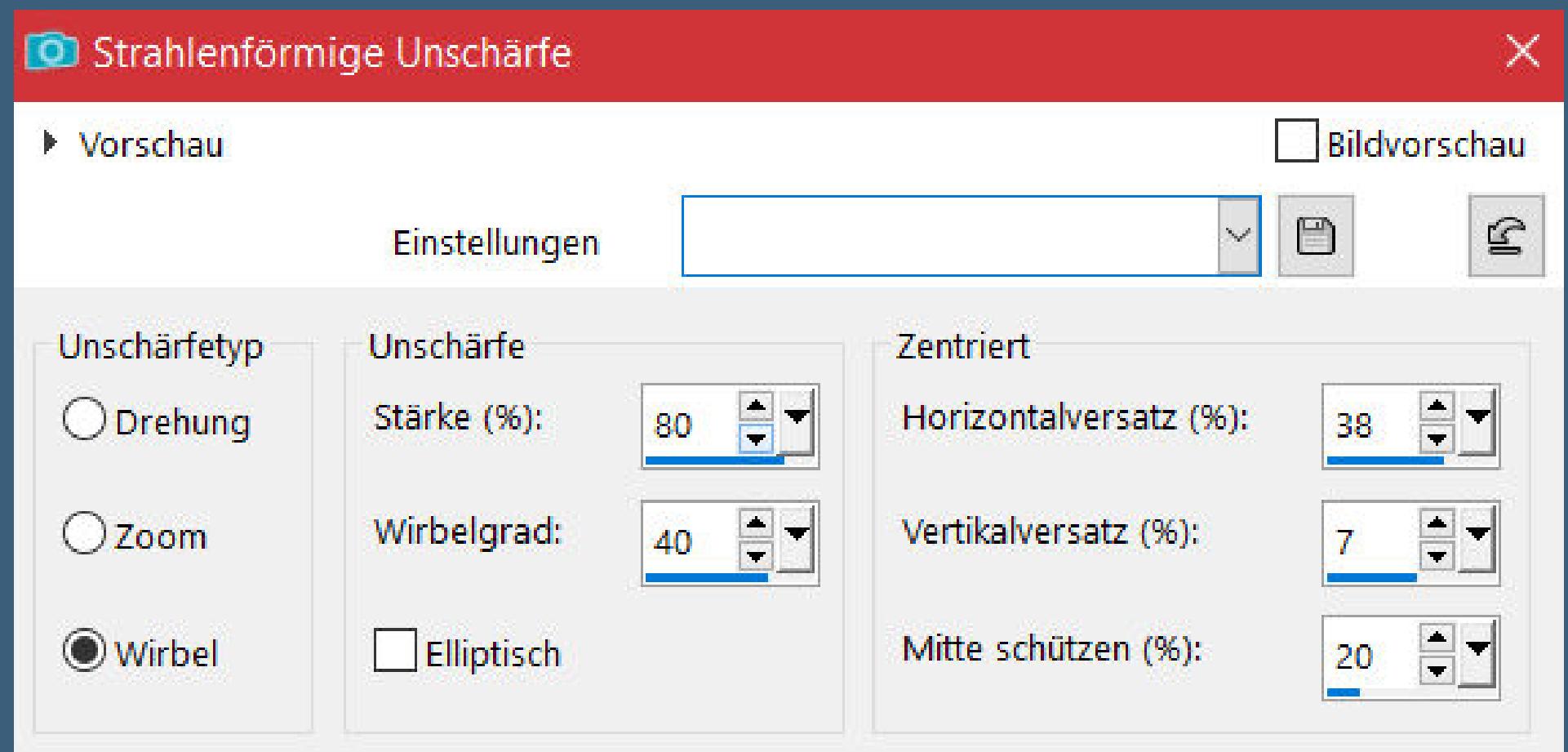

## **Punkt 3**

**Auswahl–Auswahl laden/speichern–Auswahl aus Datei laden Auswahl \*kelly-selnoisette01\* laden**

> **in Ebene umwandeln Plugins–AAA Frames–Foto Frame**

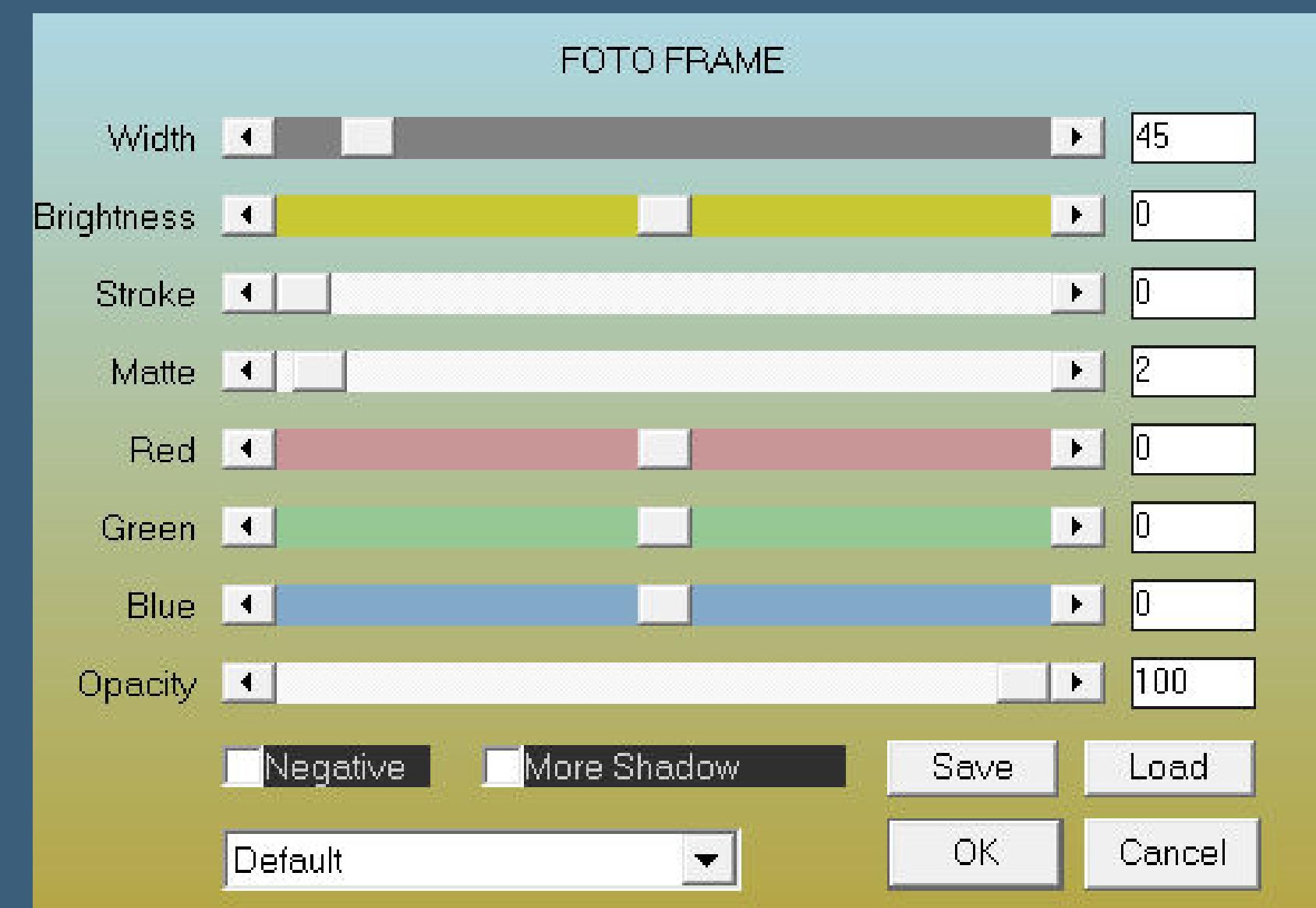

**Auswahl aufheben Schlagschatten -33/-33/40/45 Plugins–Simple–4 Way Average mit Taste K einstellen auf 330 / 0**

**Punkt 4**

**Filters Unlimited–&<Bkg Designer sf10 III>–Texture Raw Canvas**

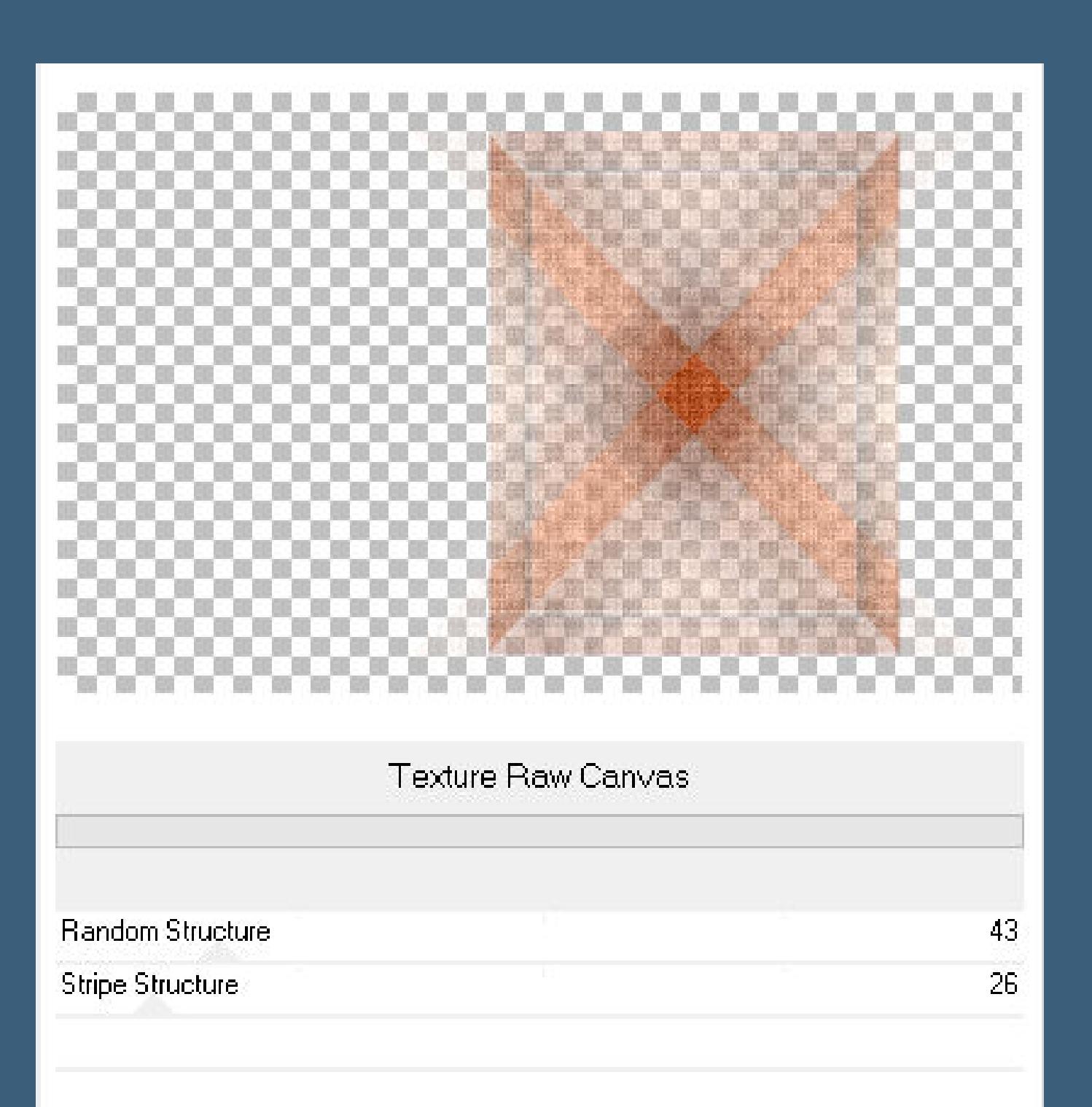

Kanteneffekte-nachzeichnen **Mischmodus Multiplikation neue Ebene (Raster 1)–Auswahl \*kelly-selnoisette02\* laden stelle den Fülleimer auf 40%–mit der hellen Farbe füllen Auswahl aufheben–Fülleimer wieder auf 100% stellen** Kanteneffekte-nachzeichnen

**Punkt 5 Auswahl \*kelly-selnoisette03\* laden–mit weiß füllen Auswahl ändern–verkleinern um 35 Px Löschtaste–Auswahl aufheben Ebene duplizieren–verkleinern auf 70% stelle Raster 1 unsichtbar und bleib auf Kopie von Raster 1 klicke mit dem Zauberstab in die beiden kleinen Rahmen**

**Punkt 6 Neue Ebene (Raster 2)–mit der hellen Farbe füllen Plugins–Alien Skin Eye Candy 5 Impact – Glass Preset \*kelly-glass-noisette\* Schlagschatten -9/9/40/26 Auswahl aufheben Ebene duplizieren–verkleinern auf 70%**

**Punkt 7 Geh auf die Hintergrundebene–kopieren geh auf Raster 1–sichtbar stellen klicke mit dem Zauberstab in die Rahmen einfügen in die Auswahl Schlagschatten wdh. Auswahl aufheben Filters Unlimited–&<Bkg Designer sf10 III>–Texture Raw Canvas 2x wdh.**

**Punkt 8**

**Geh auf Kopie von Raster 1 Mischmodus Dierenz–Deckkraft 30% geh auf die oberste Ebene kopiere deine Personentube–einfügen auf dein Bild passe die Größe an–scharfzeichnen mit Taste K einstellen auf 518 / 63 Deckkraft 26%**

**Punkt 9 Neue Ebene (Raster 4)–mit weiß füllen Ebenen–Maskenebene aus Bild \*NarahsMasks\_1560\***

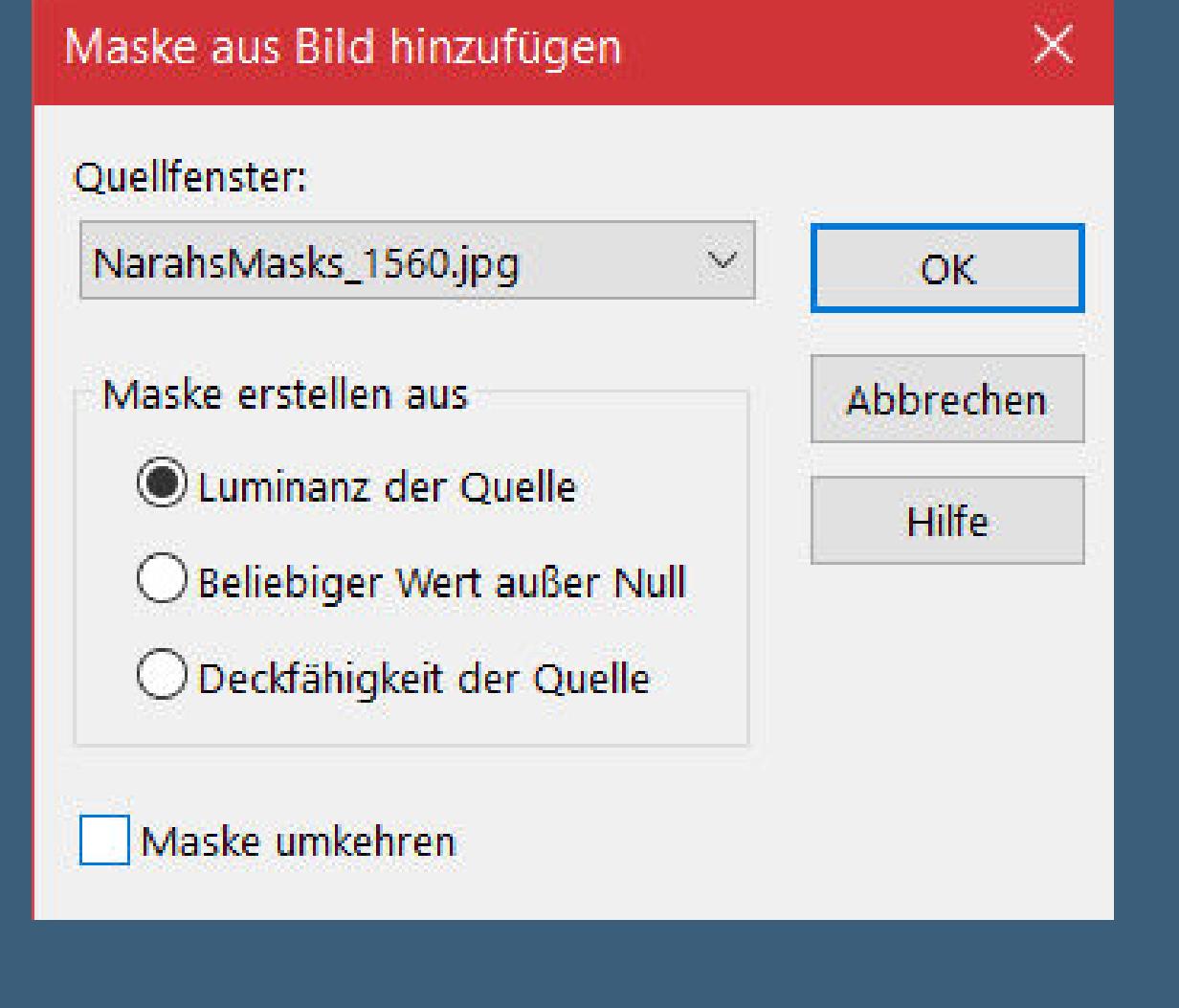

**Kanteneekte–nachzeichnen zusammenfassen–Gruppe zusammenfassen Ebene vertikal spiegeln**

**neue Ebene (Raster 4)–Auswahl \*kelly-selnoisette04\* laden**

**Punkt 10 Fülle die Auswahl mit weiß–Auswahl aufheben Reexionseekte–Spiegelkabinett**

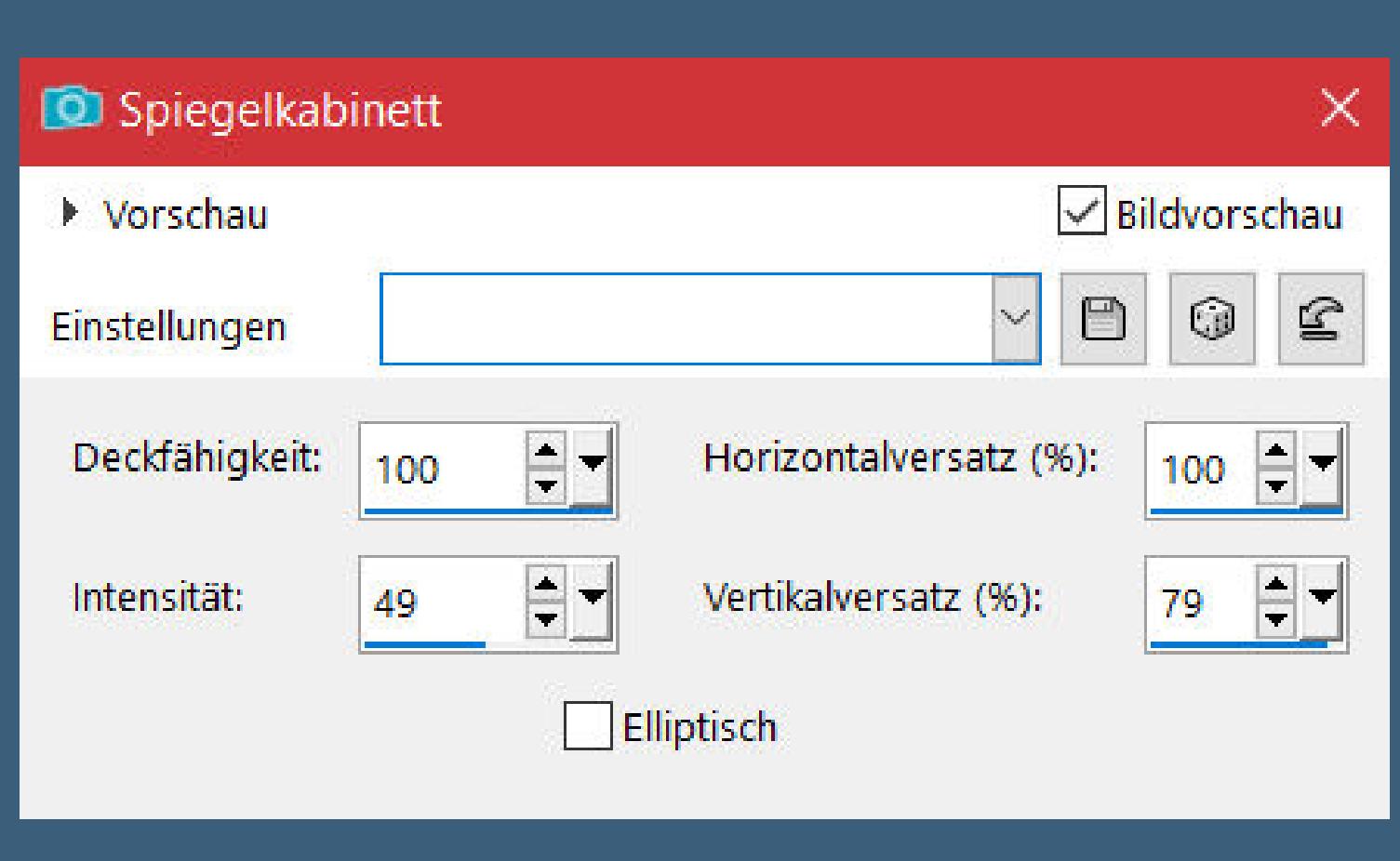

**Eekte–3D Eekte–Innenfase**

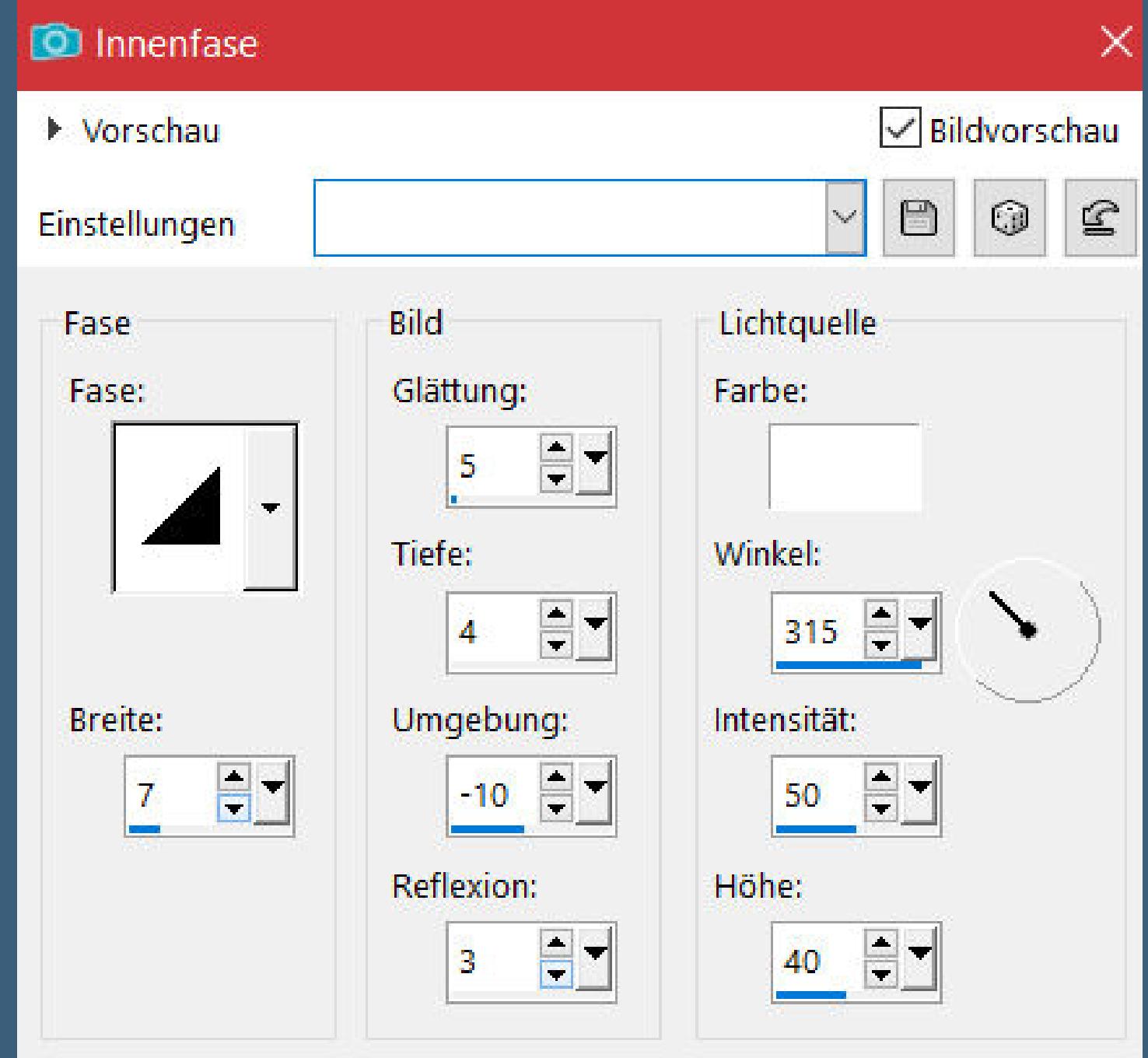

**kopiere \*Sign 5\*–einfügen auf dein Bild (Raster 5) verkleinern auf 80%**

**mit dem Umfärber-Werkzeug oder Zieleigenschaftenpinsel kolorieren mit Taste K einstellen auf 681 / 63**

**Punkt 11**

**setz dein WZ und das Copyright aufs Bild zusammenfassen und als jpg speichern.**